**2**

## 【作業報告】回答を送信する①

本ページでは、作業報告の回答フォーム入力についてご案内いたします。

共有されたリンクもしくはQRコードより回答 フォームへアクセスします。 **1**

> お使い䛾スマートフォンからQRコードを読み取 ることで、回答フォームへアクセスできます。

名前を入力し、黒板を選択します。

※回答フォームを編集している場合は 入力項目が異なる場合があります。

【写真を撮影する】をタップすると自動でカメラが 起動するので、写真を撮影します。 **3**

撮影したら【写真を使用】をタップします。 撮り直す場合は【再撮影】をタップし、再度撮影が できます。 **4**

※黒板は写真の右下に合成されます。 ※黒板の位置の変更はできません。 ※撮影する端末によって表示が異なる場合があ ります。

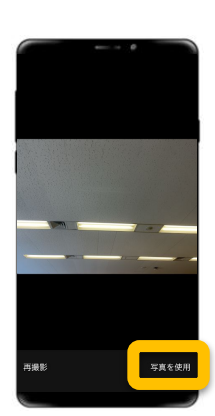

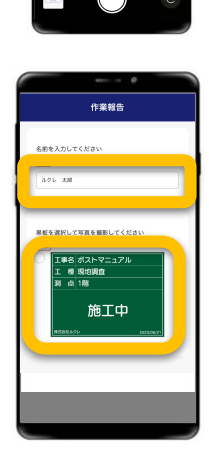

erges 深恒

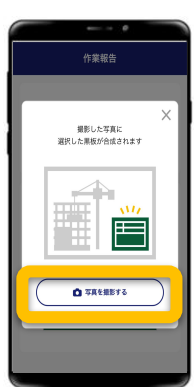

**5**

## 【作業報告】回答を送信する②

本ページでは、作業報告の回答フォーム入力についてご案内いたします。

【送信する】をタップして完了します。

送信されたデータは蔵衛門クラウド(WEB)に集 約されます。

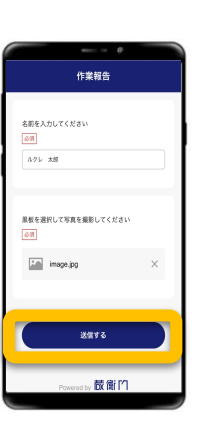

これで送信完了です。 ※追加で報告する場合は 【䛿じめからやり直す】をタップします。 **6**

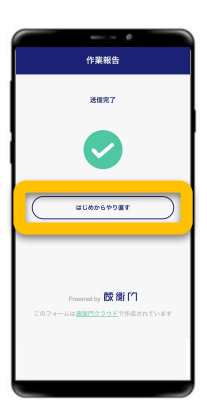